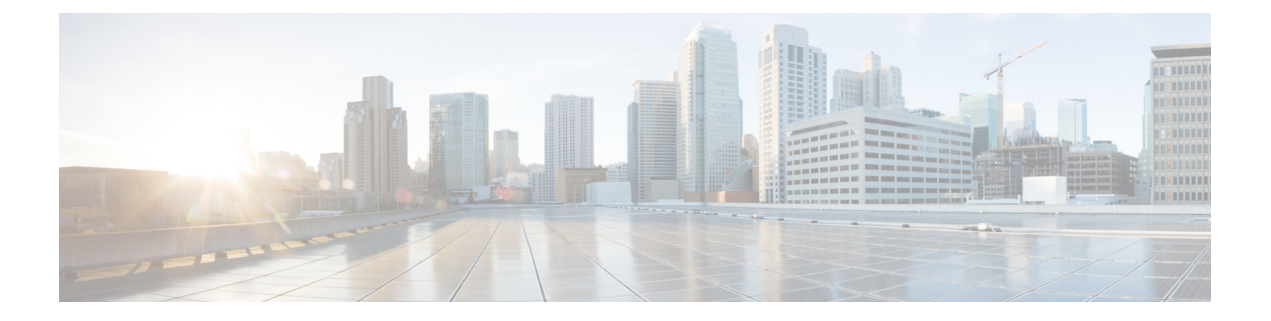

### 呼叫转接

- [呼叫转接概述](#page-0-0), 第1页
- 呼叫转接配置仟务流程, 第2页
- [呼叫转接交互](#page-10-0), 第11页
- [呼叫转接限制](#page-11-0), 第12页

### <span id="page-0-0"></span>呼叫转接概述

转接功能允许您将一个已连接呼叫从您的电话重定向至另一个号码。呼叫转接后,您的呼叫将会断 开,转接的呼叫将作为新的呼叫连接建立。

以下是不同类型的呼叫转接:

• 咨询转接和自动转接—在咨询转接中,转接的电话用户可在咨询应答呼叫的目标电话用户后, 将主叫方重定向到另一个目标地址。也就是说,转接电话用户将在呼叫中保留,直到目标电话 用户应答呼叫。在自动转接中,转接的电话用户会在转接目标应答呼叫之前将主叫方连接到目 标线路。

大多数电话使用硬键或软键进行转接。咨询转接和自动转接均不需要单独配置。两种转接类型 的不同之处取决于转接方第二次按下转接按键的时间。对于咨询转接,转接方在目标应答后按 转接按键,而对于自动转接,转接方在目标应答之前按转接按键。

对于 SCCP 发起的自动转接, Cisco Unified Communications Manager 以回呼转接用户的形式提供 呼叫进度指示。

• 挂机转接—在此类型的呼叫转接中,用户按转接软键, 拨打呼叫将转接到的号码, 然后再次按 转接软键,或者只是挂机以完成转接操作。您必须将挂机转接服务参数设置为 **True**。此服务参 数确定在发起转接操作后,呼叫转接是否因用户转至挂机而完成。

咨询转接和自动转接均使用挂机转接选项。

• 直接转接—此类型的转接允许用户将两个已建立的呼叫(两个呼叫可以处于保留状态或已连接 状态)加入到一个呼叫中,然后从转接中删除发起方。直接转接功能不会发起协商呼叫,也不 会将正在进行的呼叫置于保留状态。用户使用 **DirTrfr** 软键加入任意两个已建立的呼叫并删除 发起者。

## <span id="page-1-0"></span>呼叫转接配置任务流程

过程

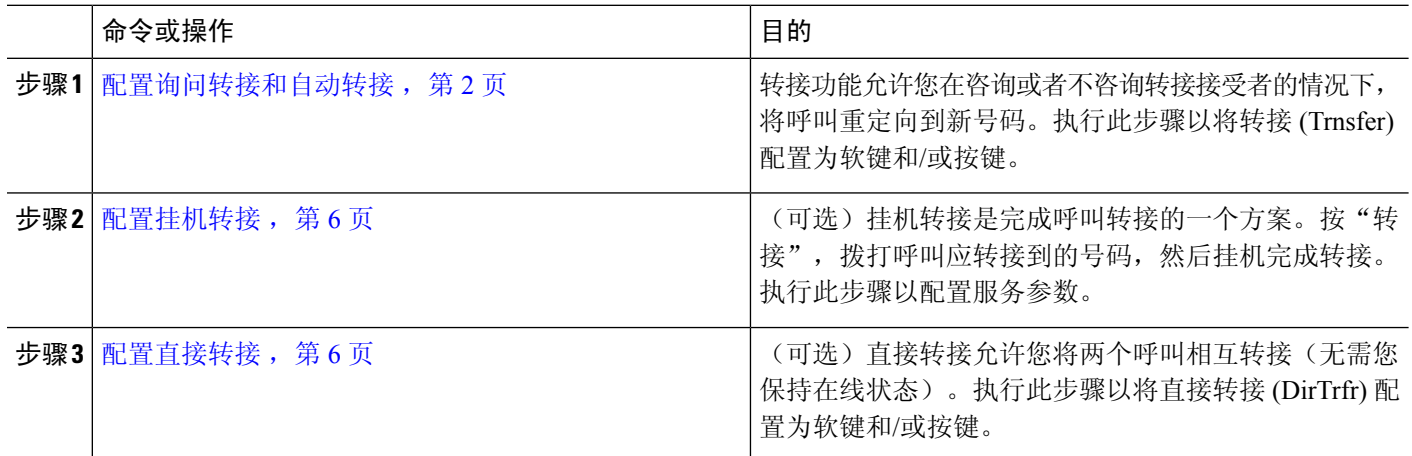

### <span id="page-1-1"></span>配置询问转接和自动转接

根据您的电话是否支持软键或按键,完成以下任务流程之一。

### 过程

<span id="page-1-2"></span>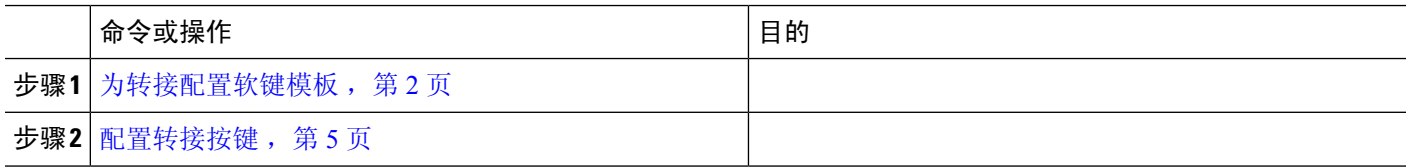

### 为转接配置软键模板

"转接"软键用于咨询和自动转接呼叫。转接软键具有以下呼叫状态:

- 已连接
- 保留

执行此程序可使转接软键可用:

- 步骤 **1** 从 Cisco Unified CM 管理中,选择 设备 > 设备设置 > 软键模板。
- 步骤 **2** 执行以下步骤以创建新的软键模板;否则,继续下一步。
	- a) 单击新增。
	- b) 选择默认模板,然后单击复制。
	- c) 在软键模板名称字段中输入模板的新名称。
- d) 单击保存。
- 步骤 **3** 执行以下步骤以将软键添加到现有模板。
	- a) 单击查找并输入搜索条件。
	- b) 选择所需的现有模板。
- 步骤 **4** 选中默认软键模板复选框以将此软键模板指定为默认软键模板。

注释 如果将软键模板指定为默认软键模板,则除非先删除默认指定,否则无法删除该模板。

- 步骤 **5** 从右上角的相关链接下拉列表中选择配置软键布局,然后单击转至。
- 步骤 **6** 从选择要配置的呼叫状态下拉列表中,选择想要软键显示的呼叫状态。
- 步骤 **7** 从未选择的软键列表中,选择要添加的软键,然后单击向右箭头将该软键移至所选软键列表。使用向上和向下箭 头更改新软键的位置。
- 步骤 **8** 要在其他呼叫状态中显示软键,请重复上一步。
- 步骤 **9** 单击保存。
- 步骤 **10** 请执行以下任务之一:
	- 如果您修改了已与设备关联的模板,请单击应用配置以重新启动设备。
	- 如果您创建了新的软键模板,请将模板与设备关联,然后重新启动设备。有关详细信息,请参阅将软键模板 添加到通用设备配置和将软键模板与电话关联部分。

下一步做什么

执行下列步骤之一:

- [将转接软键模板与通用设备配置关联](#page-2-0),第3页
- [将转接软键模板与电话关联](#page-4-1), 第5页

### <span id="page-2-0"></span>将转接软键模板与通用设备配置关联

可选。有两种方式可将软键模板与电话关联:

- 将软键模板添加到电话配置。
- 将软键模板添加到通用设备配置。

本部分中的步骤介绍如何将软键模板与通用设备配置关联。如果您的系统使用通用设备配置将配置 选项应用到电话,请按照以下步骤操作。这是使软键模板可用于电话的最常用方法。

要使用备用方法,请参阅[将转接软键模板与电话关联](#page-4-1),第5页。

### 开始之前

[为转接配置软键模板](#page-1-2), 第2页

过程

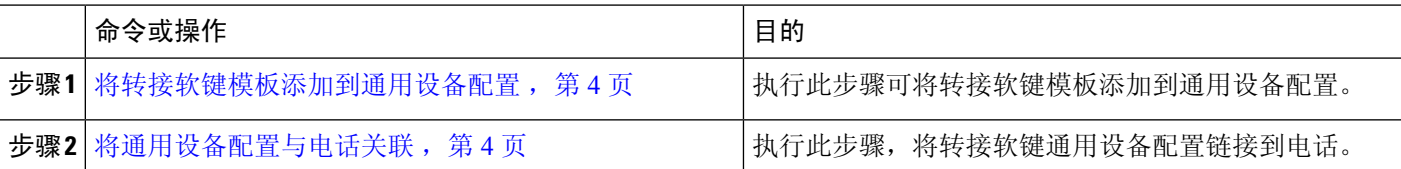

#### 下一步做什么

#### [配置转接按键](#page-4-0), 第5页

<span id="page-3-0"></span>将转接软键模板添加到通用设备配置

### 开始之前

#### [为转接配置软键模板](#page-1-2), 第2页

- 步骤1 从 Cisco Unified CM 管理中, 选择 设备 > 设备设置 > 通用设备配置。
- 步骤 **2** 执行以下步骤可创建新的通用设备配置,并将软键模板与之关联;否则,继续下一步。
	- a) 单击新增。
	- b) 在名称字段中输入通用设备配置的名称。
	- c) 单击保存。
- 步骤 **3** 执行以下步骤,将软键模板添加到现有的通用设备配置。
	- a) 单击查找并输入搜索条件。
	- b) 单击现有的通用设备配置。
- 步骤 **4** 在软键模板下拉列表中,选择包含您想要使其可用的软键的软键模板。
- 步骤 **5** 单击保存。
- <span id="page-3-1"></span>步骤 **6** 请执行以下任务之一:
	- 如果您修改了已与设备关联的通用设备配置,请单击应用配置以重新启动设备。
	- 如果您创建了新的通用设备配置,请将配置与设备关联,然后重新启动设备。

将通用设备配置与电话关联

开始之前

[将转接软键模板添加到通用设备配置](#page-3-0), 第4页

- 步骤1 从 Cisco Unified CM 管理中, 选择 设备 > 电话。
- 步骤 **2** 单击查找并选择电话设备以添加软键模板。
- 步骤 **3** 从通用设备配置下拉列表中,选择包含新软键模板的通用设备配置。

步骤 **4** 单击保存。

步骤 **5** 单击重置以更新电话设置。

#### <span id="page-4-1"></span>将转接软键模板与电话关联

可选。可以使用此步骤作为将软键模板与通用设备配置关联的一种备用方法。此程序还可与通用设 备配置配合使用。当您需要分配软键模板覆盖通用设备配置中的分配或任何其他默认软键分配时, 请执行此步骤。

#### 开始之前

[为转接配置软键模板](#page-1-2), 第2页

- 步骤1 从 Cisco Unified CM 管理中, 选择 设备 > 电话。
- 步骤 **2** 单击查找以选择要添加软键模板的电话。
- 步骤 **3** 从软键模板下拉列表中,选择包含新软键的模板。
- 步骤 **4** 单击保存。
- <span id="page-4-0"></span>步骤 **5** 按重置以更新电话设置。

### 配置转接按键

本部分的程序介绍如何配置"转接"按键。

### 过程

<span id="page-4-2"></span>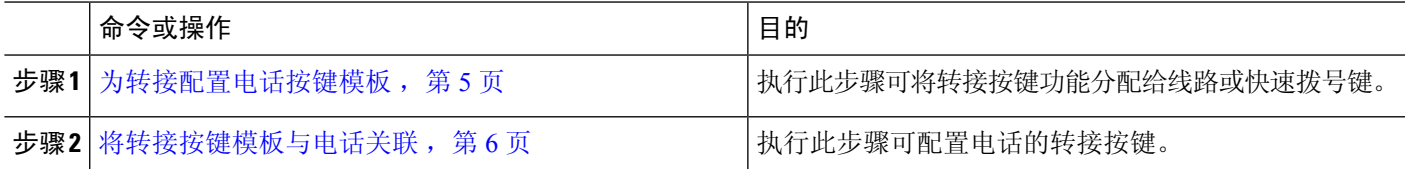

### 为转接配置电话按键模板

可选。当想将功能分配给线路或快速拨号键时,按此程序操作。

步骤1 从 Cisco Unified CM 管理中, 选择 设备 > 设备设置 > 电话按键模板。

步骤 **2** 单击查找以显示支持的电话模板列表。

- 步骤 **3** 如果想要创建新的电话按键模板,请执行以下步骤;否则,继续下一步。
	- a) 选择该电话型号的默认模板,然后单击复制。
	- b) 在电话按键模板信息字段中,输入模板的新名称。
	- c) 单击保存。
- 步骤 **4** 如果想要将电话按键添加到现有模板,请执行以下步骤。
	- a) 单击查找并输入搜索条件。
	- b) 选择一个现有模板。
- 步骤 **5** 从线路下拉列表中,选择您要添加到模板的功能。
- 步骤 **6** 单击保存。
- 步骤 **7** 请执行以下任务之一:
	- 如果您修改了已与设备关联的模板,请单击应用配置以重新启动设备。
	- 如果您创建了新的软键模板,请将模板与设备关联,然后重新启动设备。

### <span id="page-5-2"></span>将转接按键模板与电话关联

- 步骤1 从 Cisco Unified CM 管理中, 选择 设备 > 电话。
- 步骤 **2** 单击查找以显示配置的电话列表。
- 步骤 **3** 选择要向其添加电话按键模板的电话。
- 步骤 **4** 在电话按键模板下拉列表中,选择包含新功能按键的电话按键模板。
- <span id="page-5-0"></span>步骤 **5** 单击保存。

将会显示一个对话框,其中的消息指示您按下重置来更新电话设置。

### 配置挂机转接

### 开始之前

[配置询问转接和自动转接](#page-1-1), 第2页

- 步骤 **1** 从 Cisco Unified CM 管理中,选择 系统 > 服务参数。 此时将显示服务参数配置窗口。
- 步骤 **2** 从服务器下拉列表中,选择要为其配置参数的服务器。
- 步骤 **3** 从服务下拉列表中,选择 **Cisco CallManager**(活动)服务。
- <span id="page-5-1"></span>步骤 **4** 在群集范围参数(设备 **-** 电话)中,为启用挂机转接服务参数选择 **True**。
- 步骤 **5** 单击保存。

### 配置直接转接

根据您的电话是否支持软键或按键,完成以下任务流程之一。

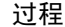

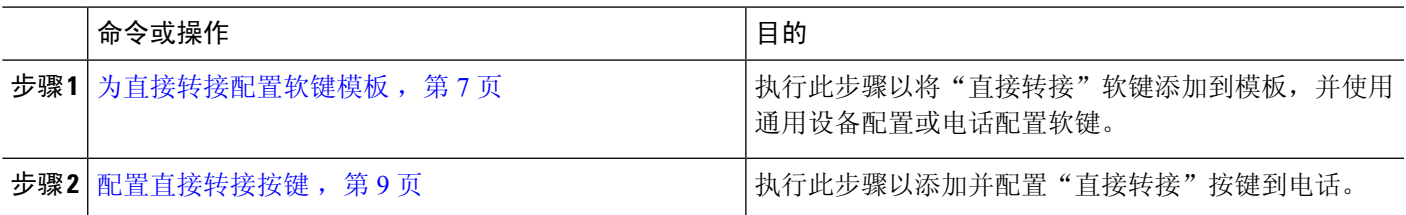

### <span id="page-6-0"></span>为直接转接配置软键模板

"直接转接"软键具有以下呼叫状态:

- 已连接
- 保留

此程序用于使"直接转接"软键可用:

- 步骤 **1** 从 Cisco Unified CM 管理中,选择 设备 > 设备设置 > 软键模板。
- 步骤 **2** 执行以下步骤以创建新的软键模板;否则,继续下一步。
	- a) 单击新增。
	- b) 选择默认模板,然后单击复制。
	- c) 在软键模板名称字段中输入模板的新名称。
	- d) 单击保存。
- 步骤 **3** 执行以下步骤以将软键添加到现有模板。
	- a) 单击查找并输入搜索条件。
	- b) 选择所需的现有模板。
- 步骤 **4** 选中默认软键模板复选框以将此软键模板指定为默认软键模板。

注释 如果将软键模板指定为默认软键模板,则除非先删除默认指定,否则无法删除该模板。

- 步骤 **5** 从右上角的相关链接下拉列表中选择配置软键布局,然后单击转至。
- 步骤 **6** 从选择要配置的呼叫状态下拉列表中,选择想要软键显示的呼叫状态。
- 步骤 **7** 从未选择的软键列表中,选择要添加的软键,然后单击向右箭头将该软键移至所选软键列表。使用向上和向下箭 头更改新软键的位置。
- 步骤 **8** 要在其他呼叫状态中显示软键,请重复上一步。
- 步骤 **9** 单击保存。
- 步骤 **10** 请执行以下任务之一:
	- 如果您修改了已与设备关联的模板,请单击应用配置以重新启动设备。
	- 如果您创建了新的软键模板,请将模板与设备关联,然后重新启动设备。有关详细信息,请参阅将软键模板 添加到通用设备配置和将软键模板与电话关联部分。

下一步做什么

执行下列步骤之一:

- [将直接转接软键模板与通用设备配置关联](#page-7-0), 第8页
- [将直接转接软键模板与电话关联](#page-8-1), 第9页

### <span id="page-7-0"></span>将直接转接软键模板与通用设备配置关联

可选。有两种方式可将软键模板与电话关联:

- 将软键模板添加到电话配置。
- 将软键模板添加到通用设备配置。

本部分中的步骤介绍如何将软键模板与通用设备配置关联。如果您的系统使用通用设备配置将配置 选项应用到电话,请按照以下步骤操作。这是使软键模板可用于电话的最常用方法。

要使用备用方法,请参阅[将直接转接软键模板与电话关联](#page-8-1),第9页

### 开始之前

[为直接转接配置软键模板](#page-6-0), 第7页

过程

<span id="page-7-1"></span>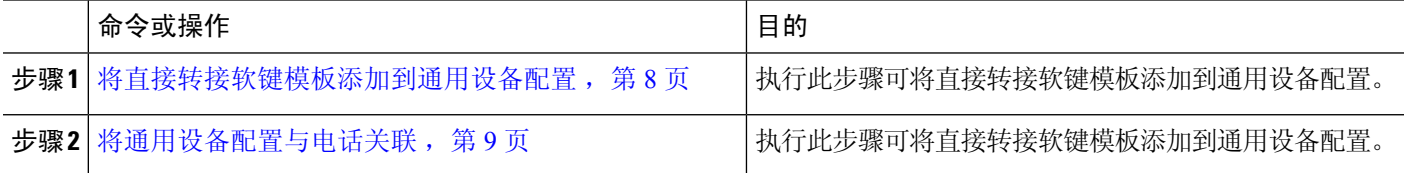

将直接转接软键模板添加到通用设备配置

- 步骤1 从 Cisco Unified CM 管理中, 选择 设备 > 设备设置 > 通用设备配置。
- 步骤 **2** 执行以下步骤可创建新的通用设备配置,并将软键模板与之关联;否则,继续下一步。
	- a) 单击新增。
	- b) 在名称字段中输入通用设备配置的名称。
	- c) 单击保存。
- 步骤 **3** 执行以下步骤,将软键模板添加到现有的通用设备配置。
	- a) 单击查找并输入搜索条件。
	- b) 单击现有的通用设备配置。
- 步骤 **4** 在软键模板下拉列表中,选择包含您想要使其可用的软键的软键模板。
- 步骤 **5** 单击保存。
- 步骤 **6** 请执行以下任务之一:
	- 如果您修改了已与设备关联的通用设备配置,请单击应用配置以重新启动设备。

• 如果您创建了新的通用设备配置,请将配置与设备关联,然后重新启动设备。

<span id="page-8-2"></span>将通用设备配置与电话关联

#### 开始之前

[将直接转接软键模板添加到通用设备配置](#page-7-1), 第8页

步骤 **1** 从 Cisco Unified CM 管理中,选择 设备 > 电话。

步骤 **2** 单击查找并选择电话设备以添加软键模板。

步骤 **3** 从通用设备配置下拉列表中,选择包含新软键模板的通用设备配置。

步骤 **4** 单击保存。

<span id="page-8-1"></span>步骤 **5** 单击重置以更新电话设置。

### 将直接转接软键模板与电话关联

可选。可以使用此步骤作为将软键模板与通用设备配置关联的一种备用方法。此程序还可与通用设 备配置配合使用。当您需要分配软键模板覆盖通用设备配置中的分配或任何其他默认软键分配时, 请执行此步骤。

### 开始之前

[为直接转接配置软键模板](#page-6-0), 第7页

- 步骤1 从 Cisco Unified CM 管理中, 选择 设备 > 电话。
- 步骤 **2** 单击查找以选择要添加软键模板的电话。
- 步骤 **3** 从软键模板下拉列表中,选择包含新软键的模板。
- <span id="page-8-0"></span>步骤 **4** 单击保存。
- 步骤 **5** 按重置以更新电话设置。

### 配置直接转接按键

本部分的程序介绍如何配置"直接转接"按键。

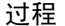

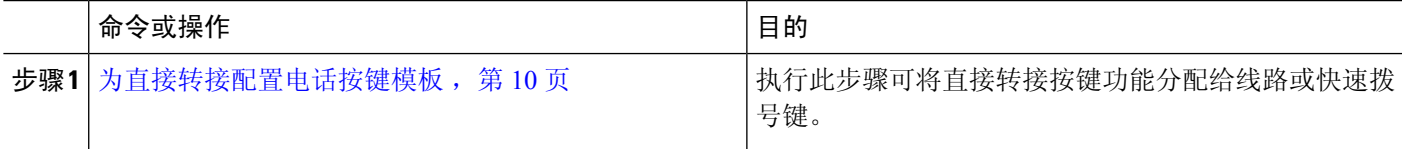

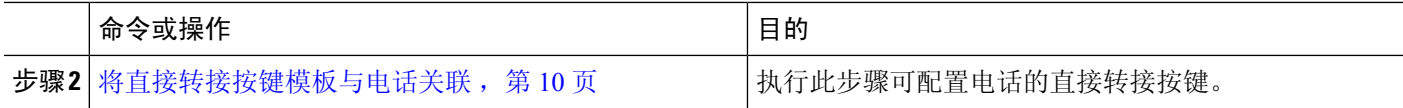

### <span id="page-9-0"></span>为直接转接配置电话按键模板

可选。当想将功能分配给线路或快速拨号键时,按此程序操作。

- 步骤1 从 Cisco Unified CM 管理中, 选择 设备 > 设备设置 > 电话按键模板。
- 步骤 **2** 单击查找以显示支持的电话模板列表。
- 步骤 **3** 如果想要创建新的电话按键模板,请执行以下步骤;否则,继续下一步。
	- a) 选择该电话型号的默认模板,然后单击复制。
	- b) 在电话按键模板信息字段中,输入模板的新名称。
	- c) 单击保存。
- 步骤 **4** 如果想要将电话按键添加到现有模板,请执行以下步骤。
	- a) 单击查找并输入搜索条件。
	- b) 选择一个现有模板。
- 步骤 **5** 从线路下拉列表中,选择您要添加到模板的功能。
- 步骤 **6** 单击保存。
- <span id="page-9-1"></span>步骤 **7** 请执行以下任务之一:
	- 如果您修改了已与设备关联的模板,请单击应用配置以重新启动设备。
	- 如果您创建了新的软键模板,请将模板与设备关联,然后重新启动设备。

将直接转接按键模板与电话关联

### 开始之前

[为直接转接配置电话按键模板](#page-9-0), 第10页

- 步骤1 从 Cisco Unified CM 管理中, 选择 设备 > 电话。
- 步骤 **2** 单击查找以显示配置的电话列表。
- 步骤 **3** 选择要向其添加电话按键模板的电话。
- 步骤 **4** 在电话按键模板下拉列表中,选择包含新功能按键的电话按键模板。

### 步骤 **5** 单击保存。

将会显示一个对话框,其中的消息指示您按下重置来更新电话设置。

 $\mathbf I$ 

## <span id="page-10-0"></span>呼叫转接交互

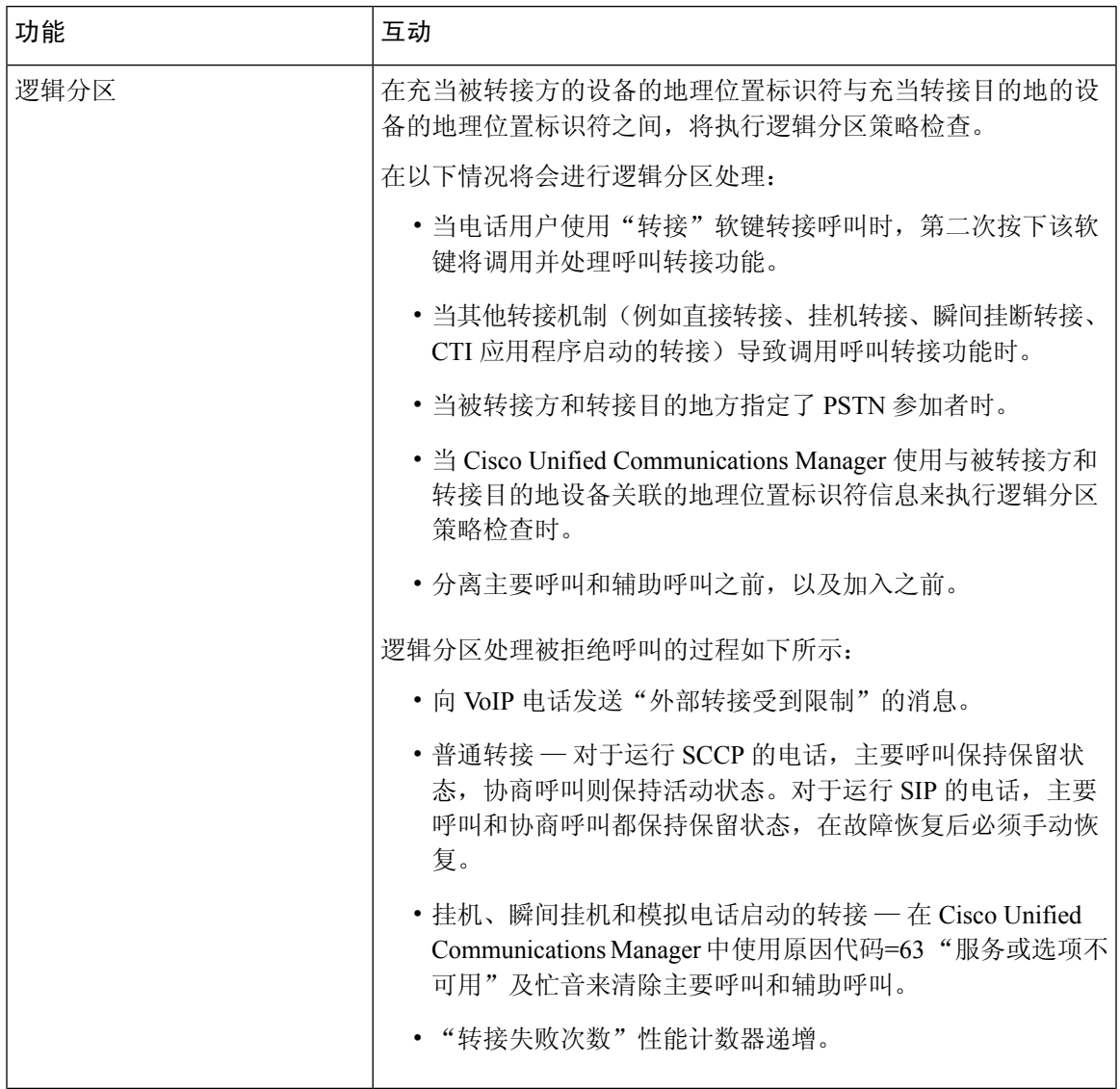

I

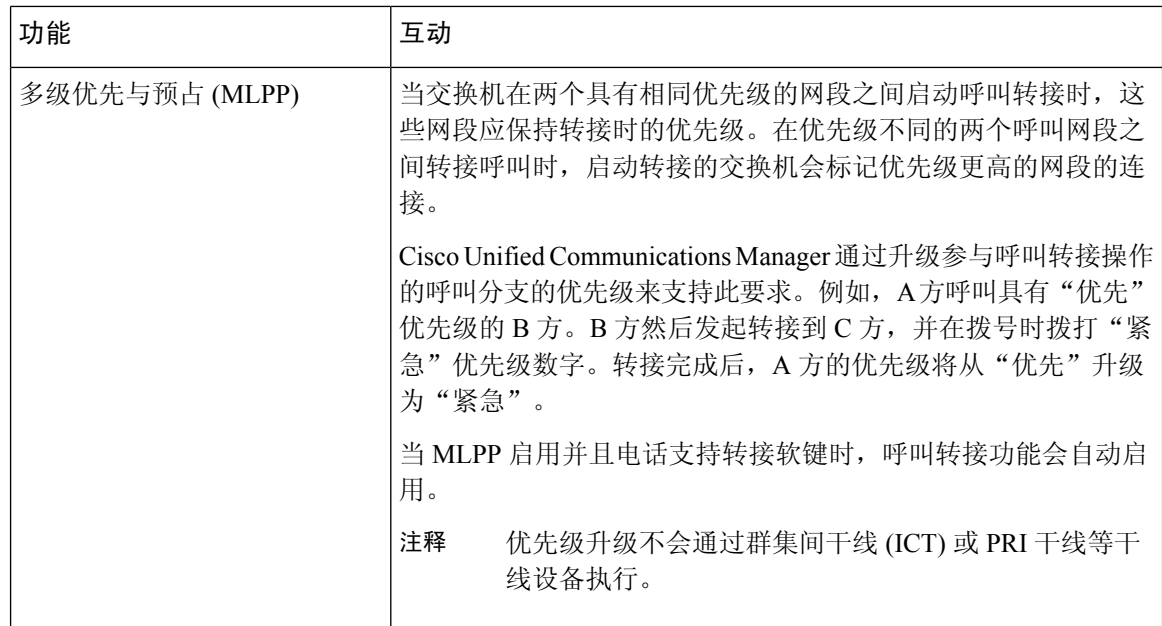

# <span id="page-11-0"></span>呼叫转接限制

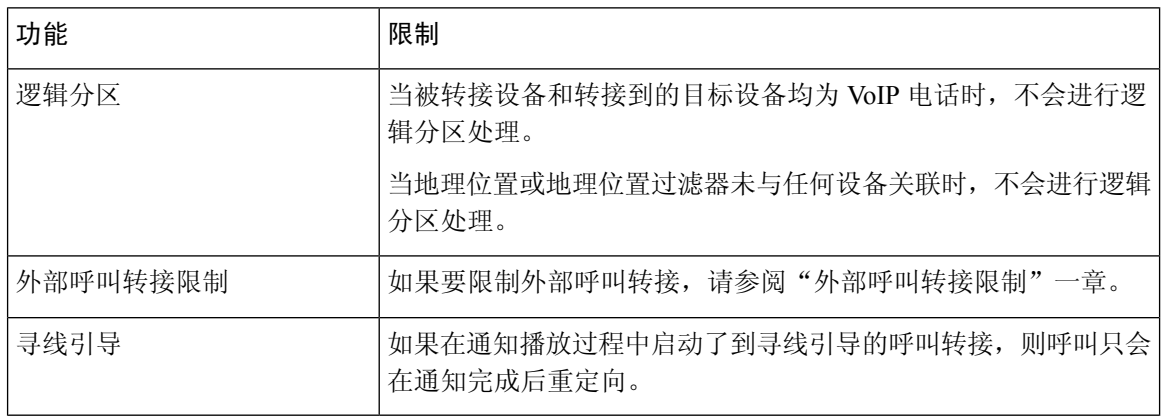